# ↓ C L I U S マイページ

# Web予約マイページご利用方法

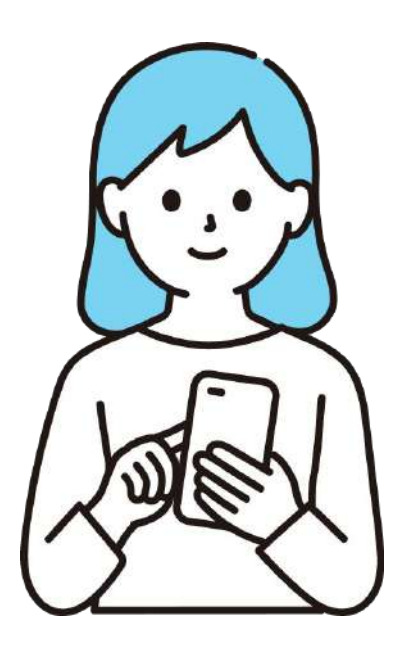

CLIUSWeb予約マイページでは、クリニックの 診療予約を取ったり予約情報を管理したりすることが できます。 本サービスの機能は無料でご利用いただけます。

患者様ご利用版

2023.8.1(ver1.1)

目次

- 1.マイページアカウント新規作成
- 2.マイページ利用方法
	- 2-1.マイページから診察予約をする
	- 2-2. 予約情報を確認する
	- 2-3.予約の変更・キャンセルを行う
	- 2-4.登録情報を変更する
	- 2-5.マイページの退会
- 3.Web予約画面から予約する
- 4.マイクリニック登録方法
- 5.お知らせ確認方法

# 1.マイページアカウント新規作成

#### 予約完了画面より、マイページのアカウントを登録します。

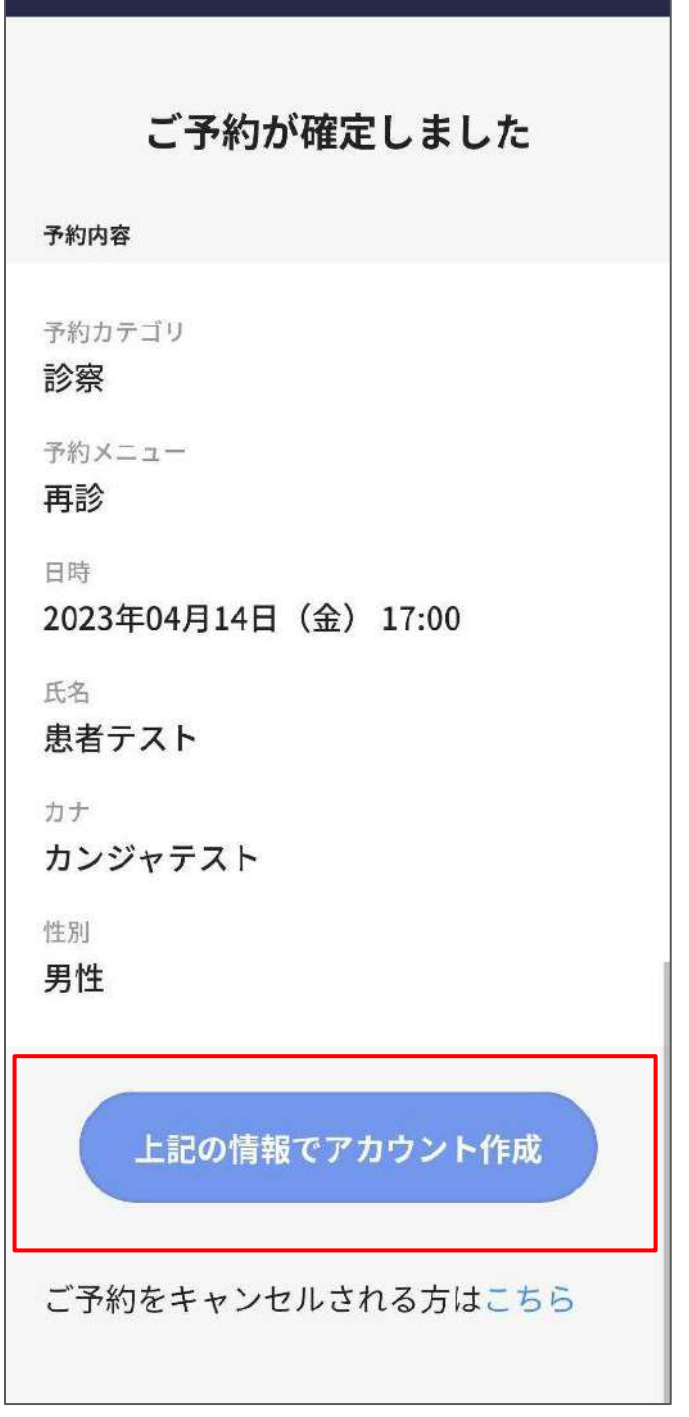

医療機関の予約確認ページより、アカウントを作成しま す。

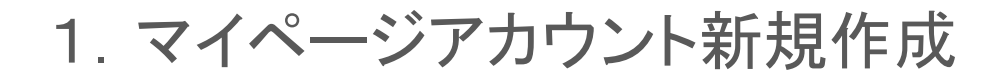

#### パスワードを設定します。

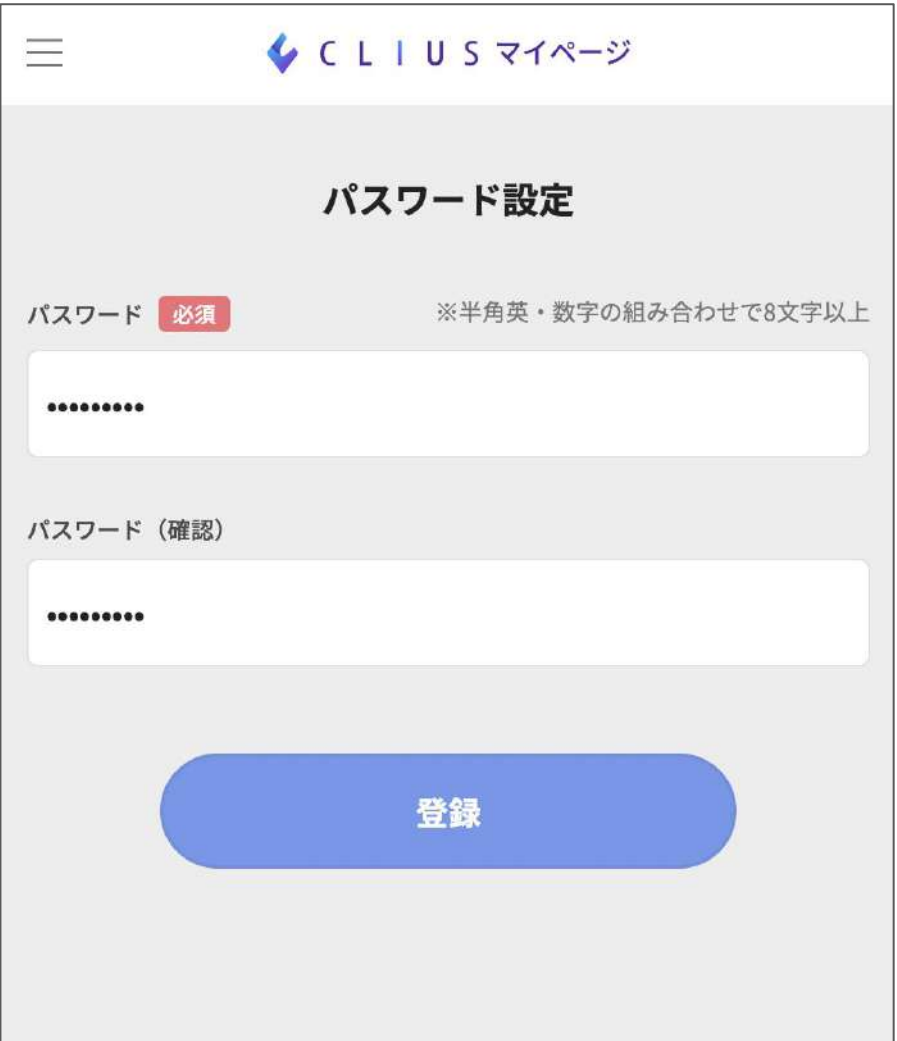

パスワード設定に遷移されるので、設定したいパスワード を半角英数字の組み合わせ8文字以上で入力し登録ボタ ンをタップします。

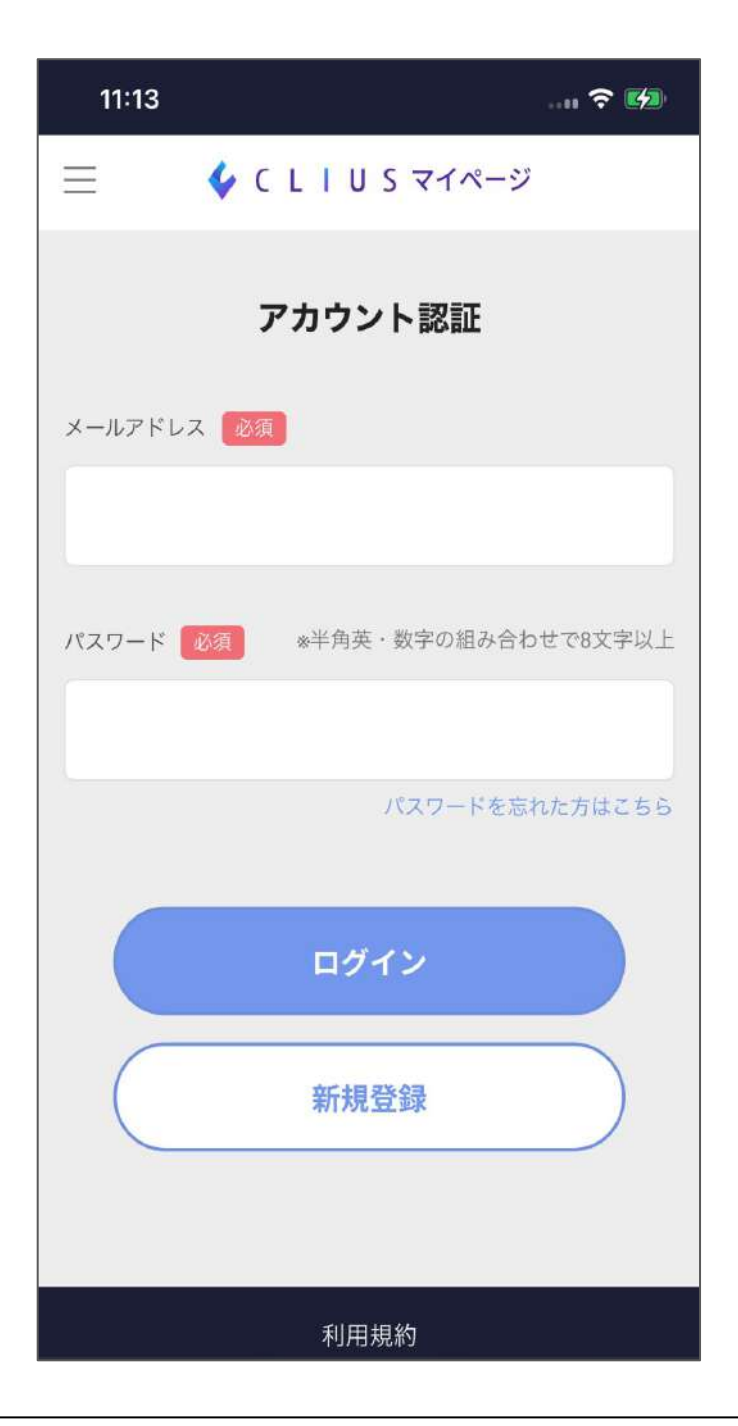

### ※予約画面を閉じてしまった場合は

<https://mypage.clius.jp/signin>

こちらより進み、「新規登録」します。

※この場合マイクリニック登録がされません。新規登録後

「4. マイクリニック登録方法」をご確認ください。

# 1.マイページアカウント新規作成

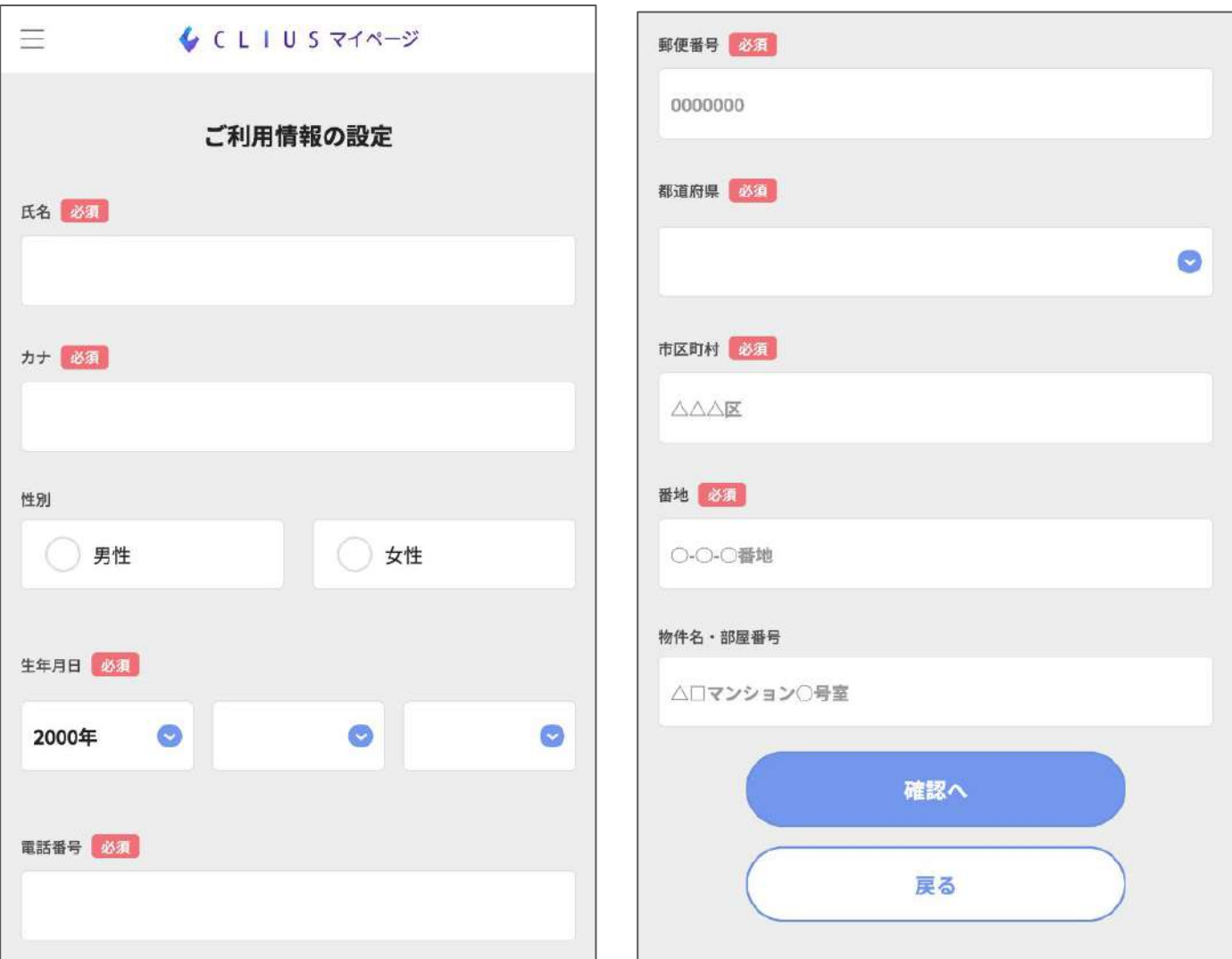

ご利用情報を入力して、確認へボタンをタップします。 ※氏名やメールアドレス情報は予約時に入力した情報が 引き継がれます。

# 1.マイページアカウント新規作成

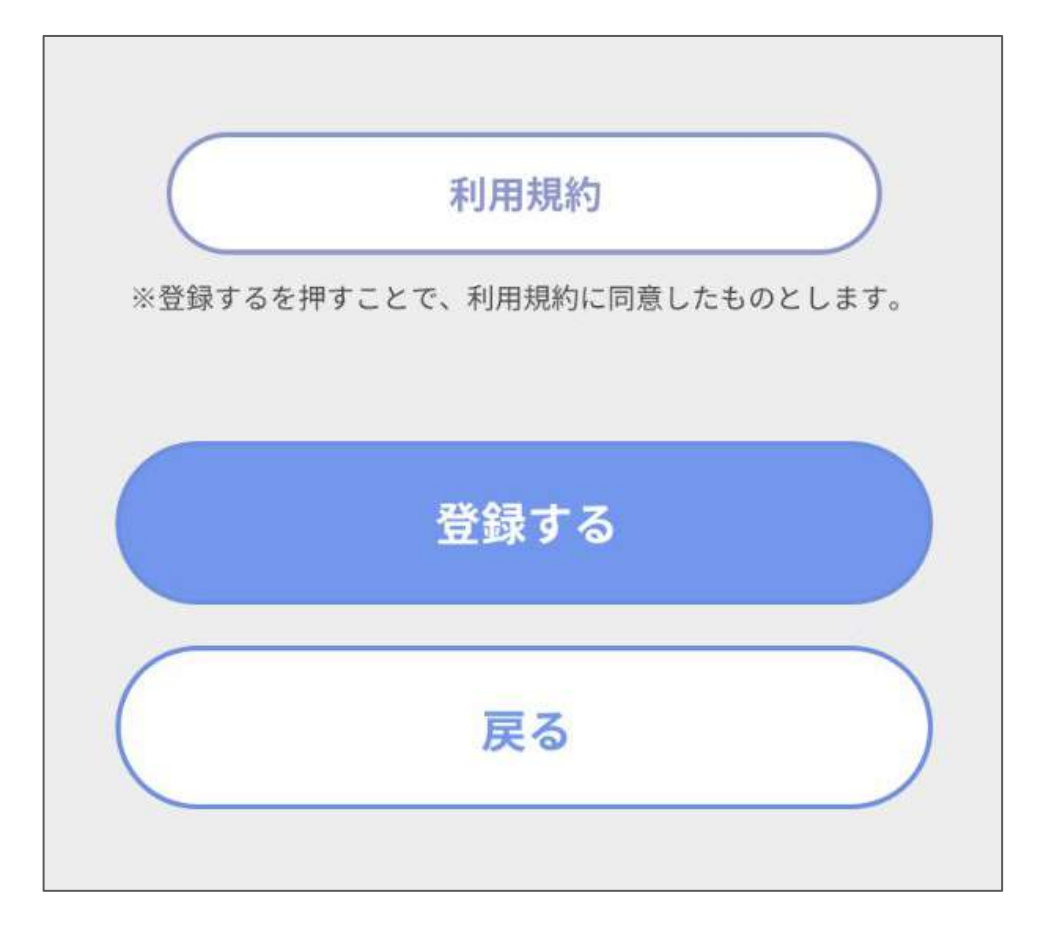

ご利用情報の内容を確認して、登録するをタップするとア カウントが登録されます。

2.マイページ利用方法

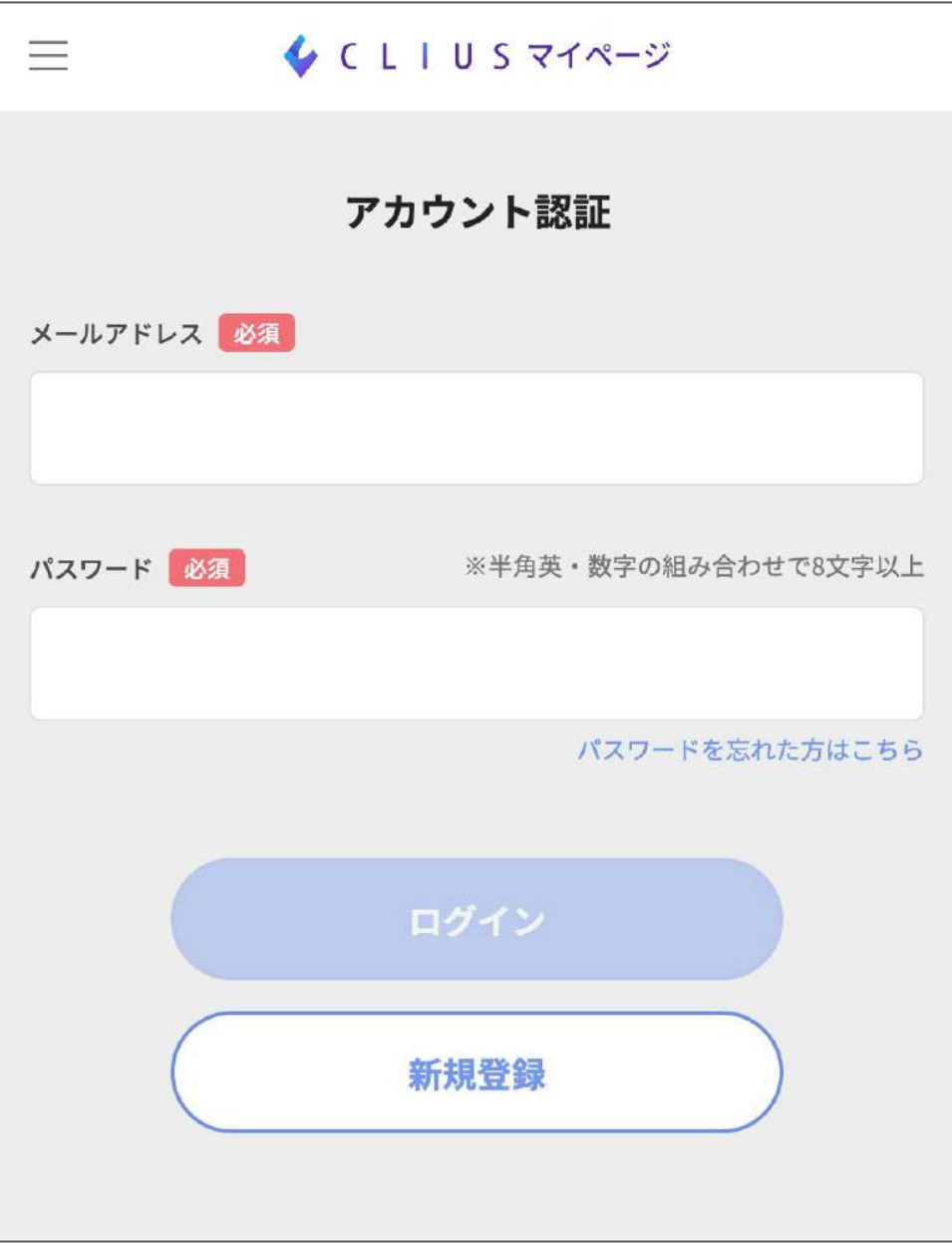

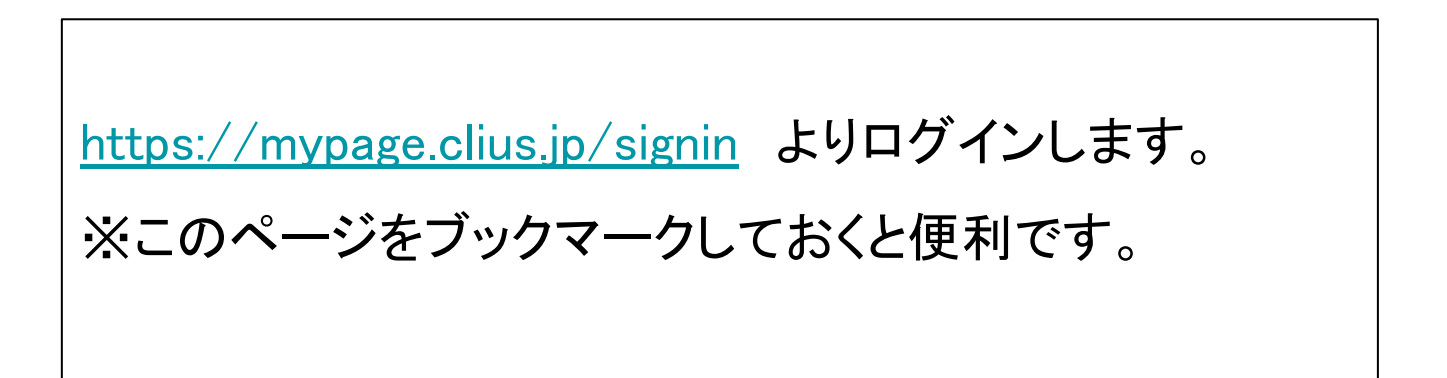

2-1.マイページから診察予約する

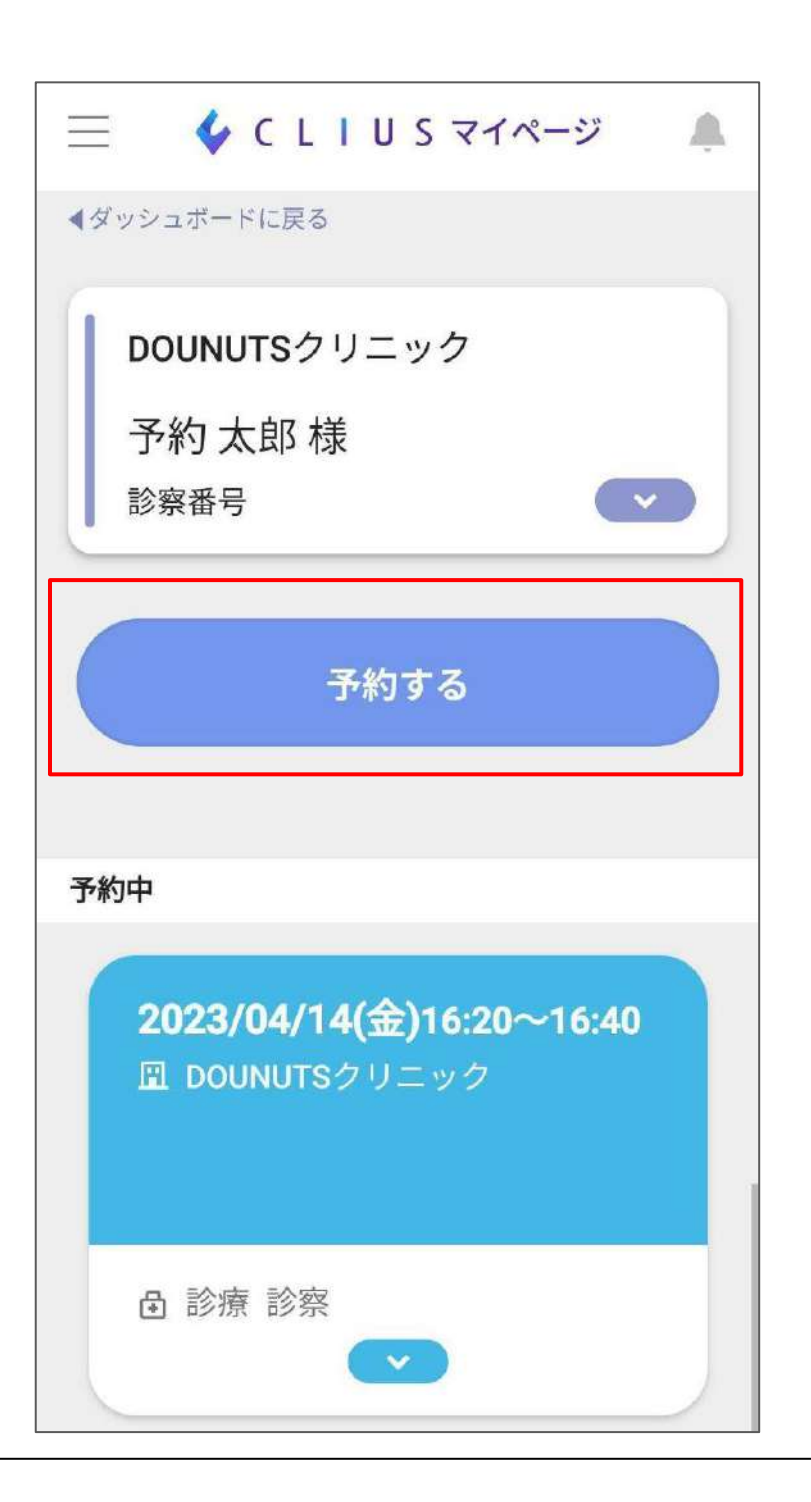

予約を行いたいマイクリニックをタップし、「予約する」を選 択すると、医療機関の予約ページに移動します。

### 2-2.予約情報を確認する

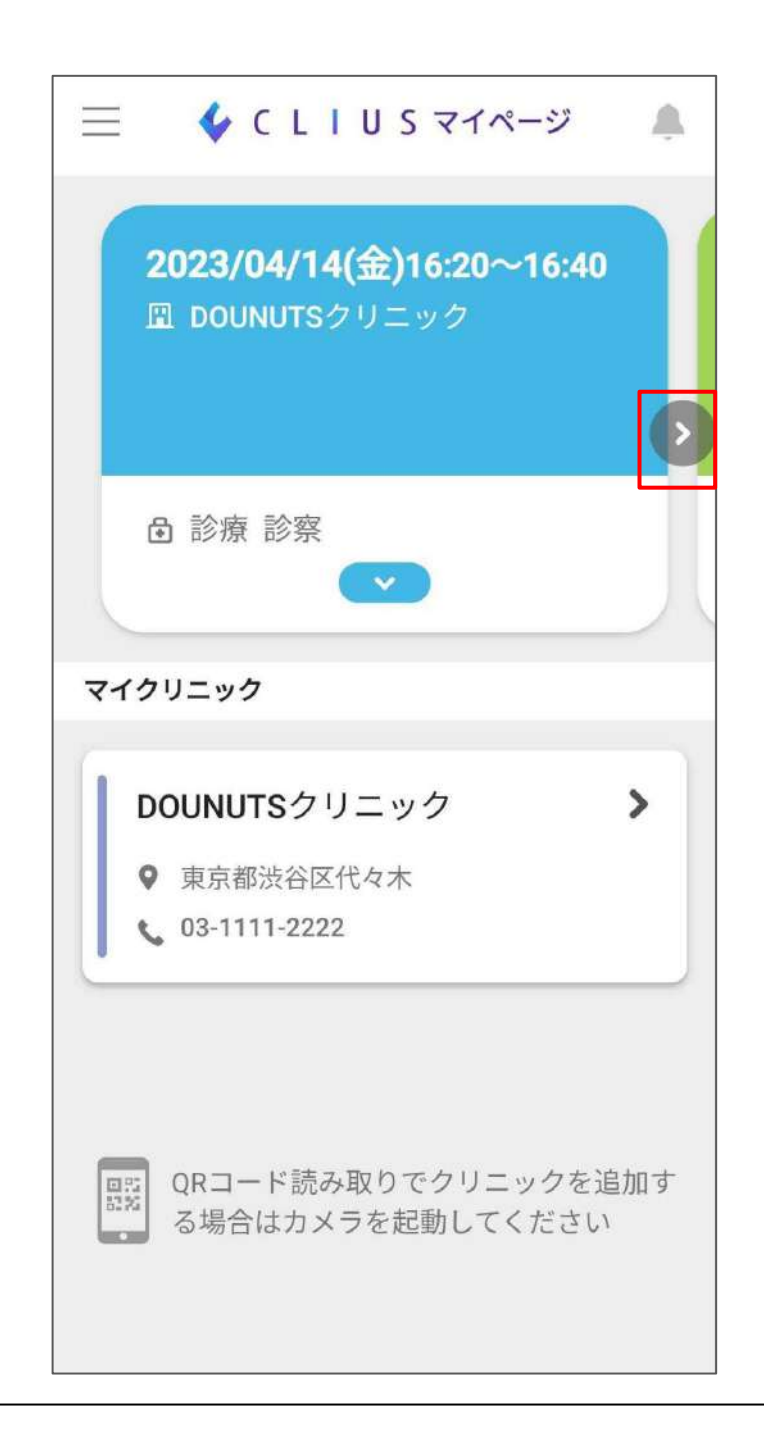

現在の予約情報が表示されています。 複数の予約がある場合は>をタップし確認します。

### 2-2.予約情報を確認する

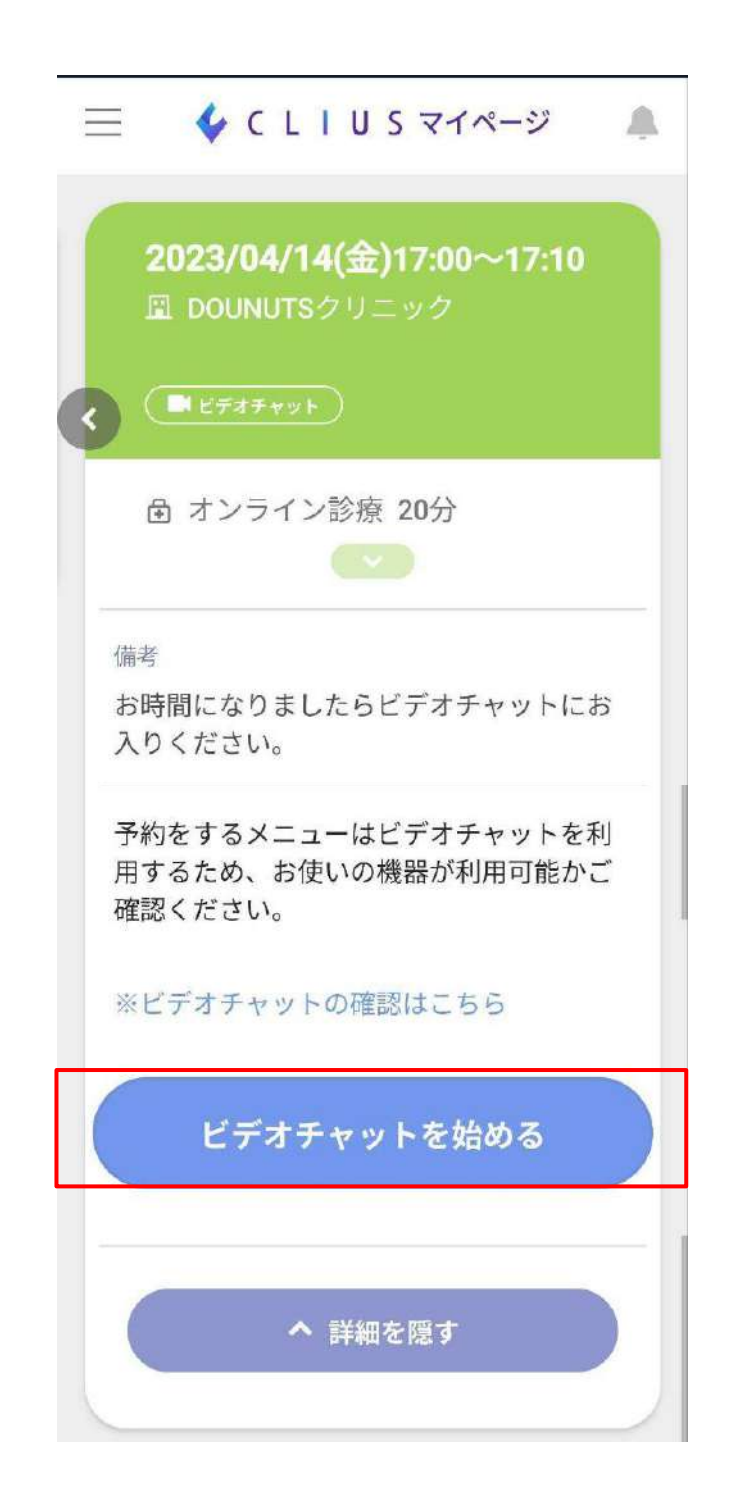

医療機関がオンライン診療に対応している場合は「ビデオ チャットを始める」ボタンが表示します。

### 2-3.予約の変更・キャンセルを行う

#### **Web**予約 **>** 予約情報の詳細より変更キャンセルが行えます。

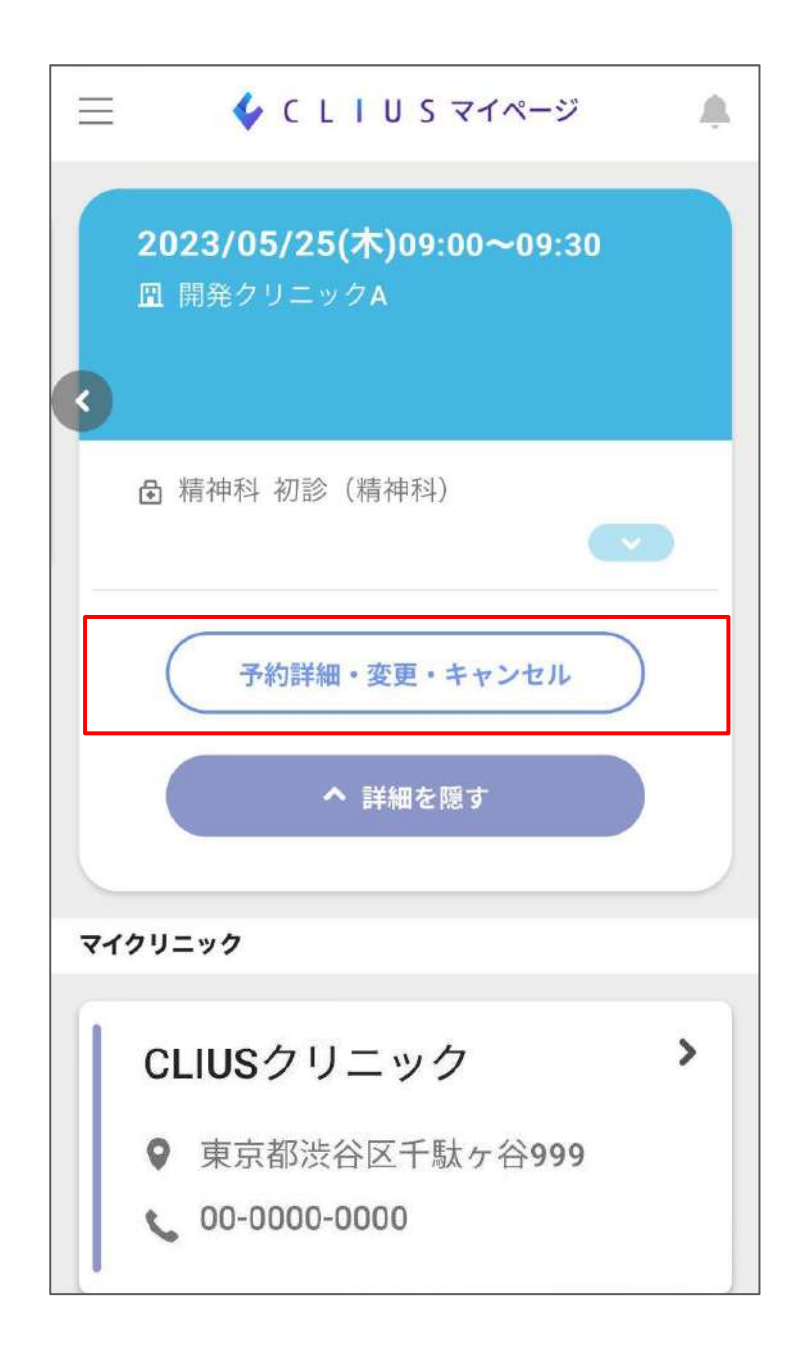

キャンセルや変更には制限がございます。 Webからの操作ができない場合は医療機関へ直接お問 い合わせください。

### 2-4.登録情報を変更する

#### 氏名や住所情報の変更方法です。

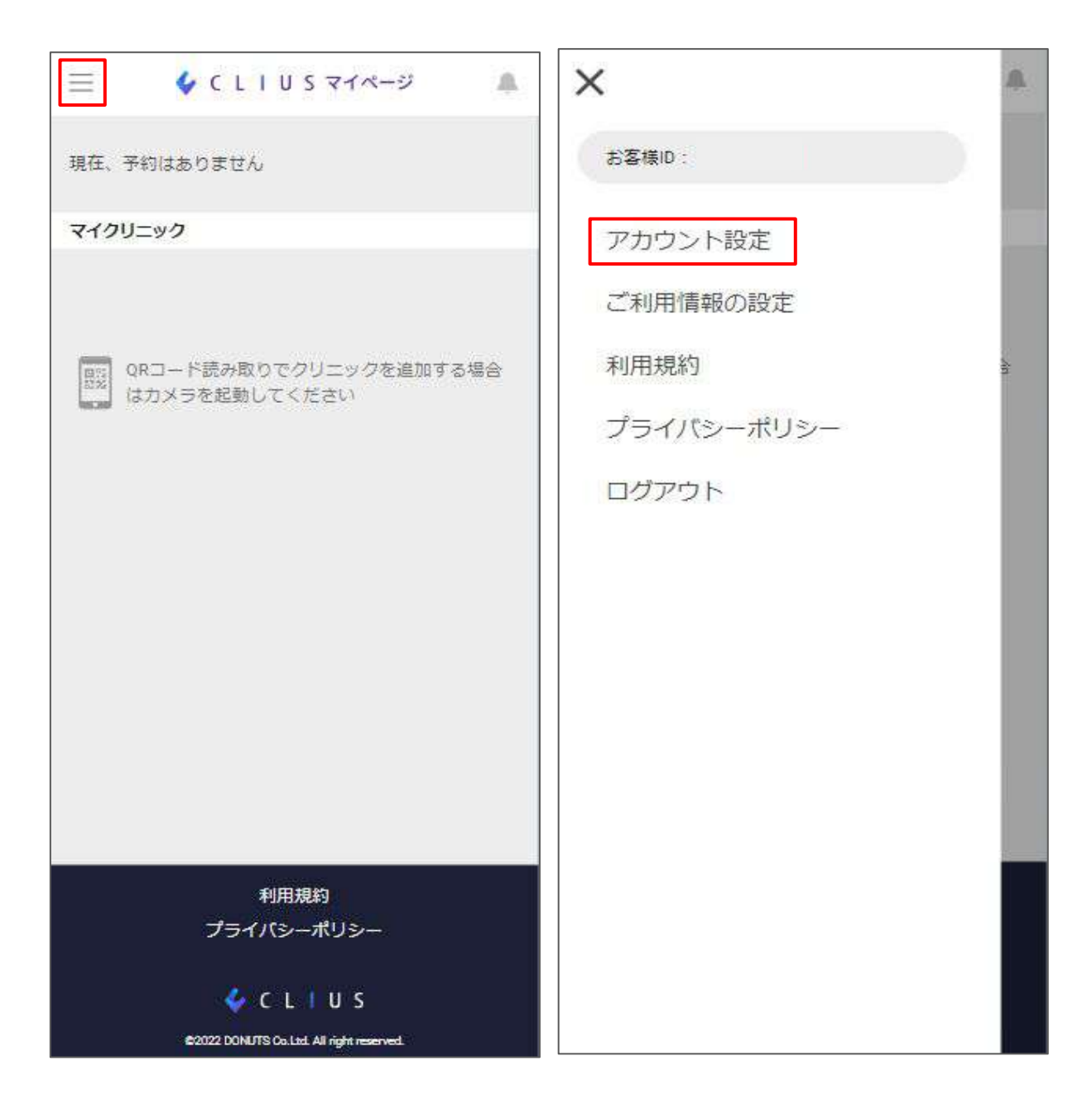

<https://mypage.clius.jp/signin> よりログインし、 左上の三をタップします。 メニューの中からアカウント設定をタップします。

# 2-4.登録情報を変更する

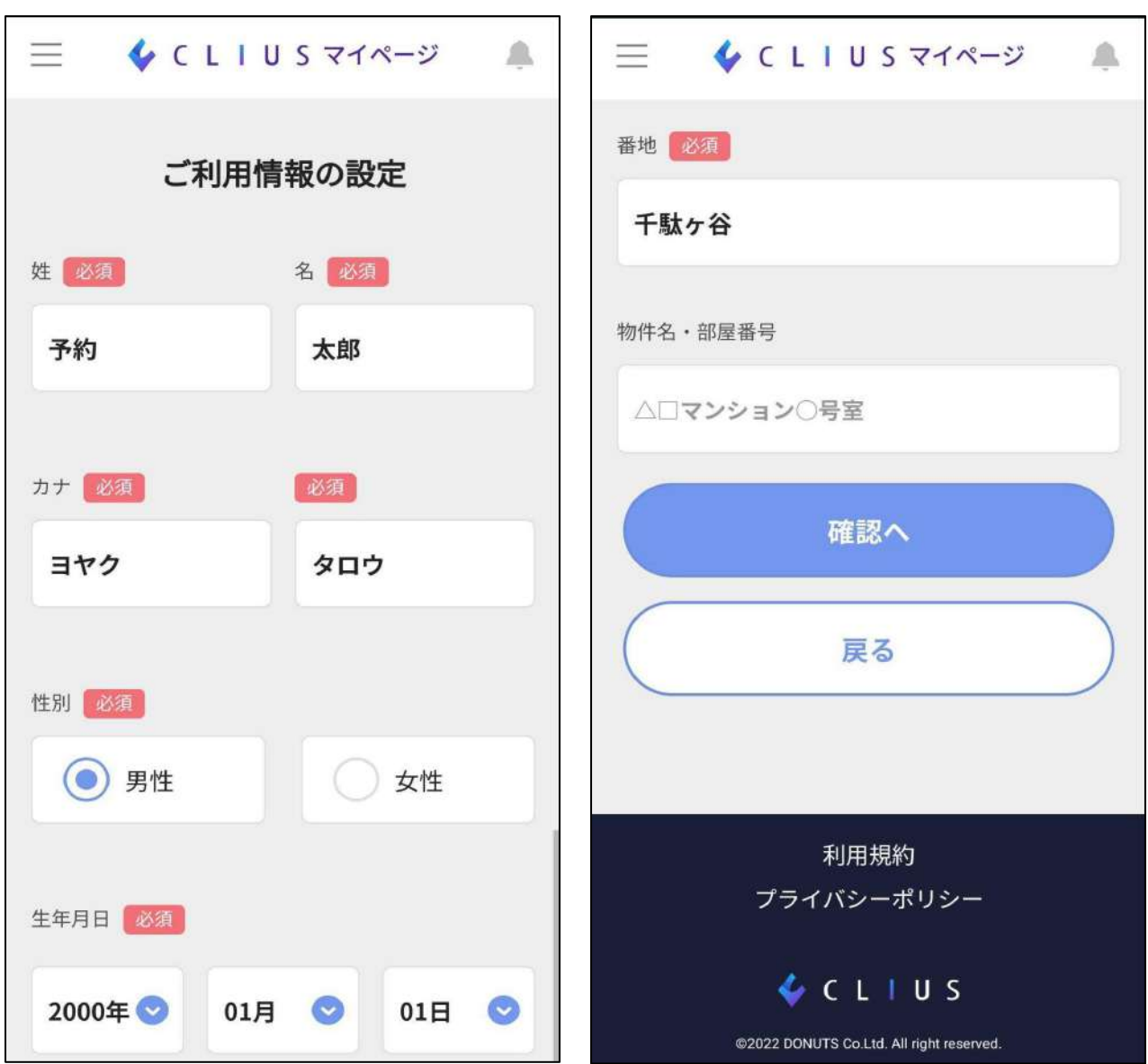

ご利用情報の設定を行い、「確認へ」をタップし、情報変更の 完了です。

# 2-5.マイページの退会

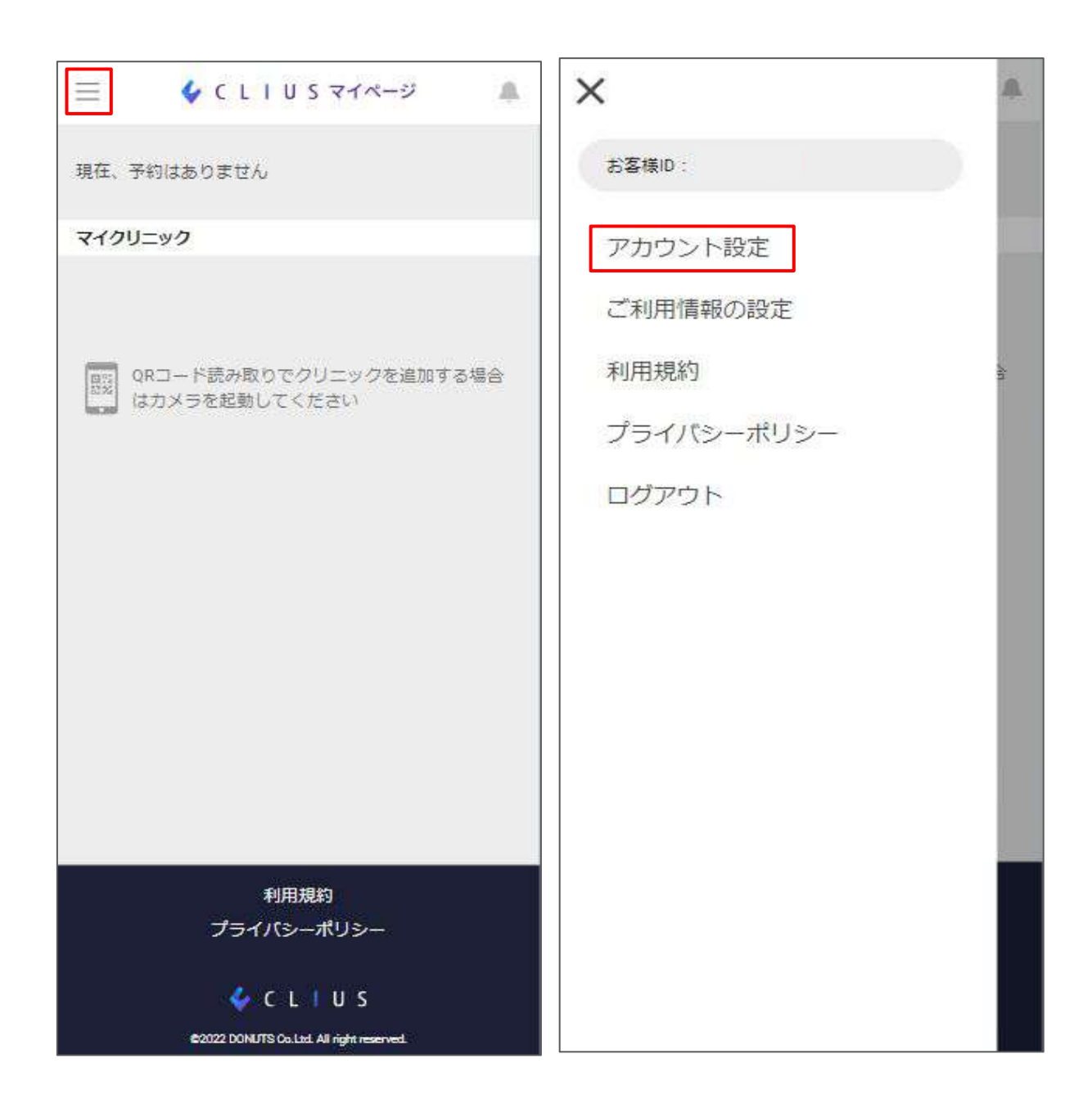

<https://mypage.clius.jp/signin> よりログインし、 左上の三をタップします。 メニューの中からアカウント設定をタップします。

### 2-5.マイページの退会

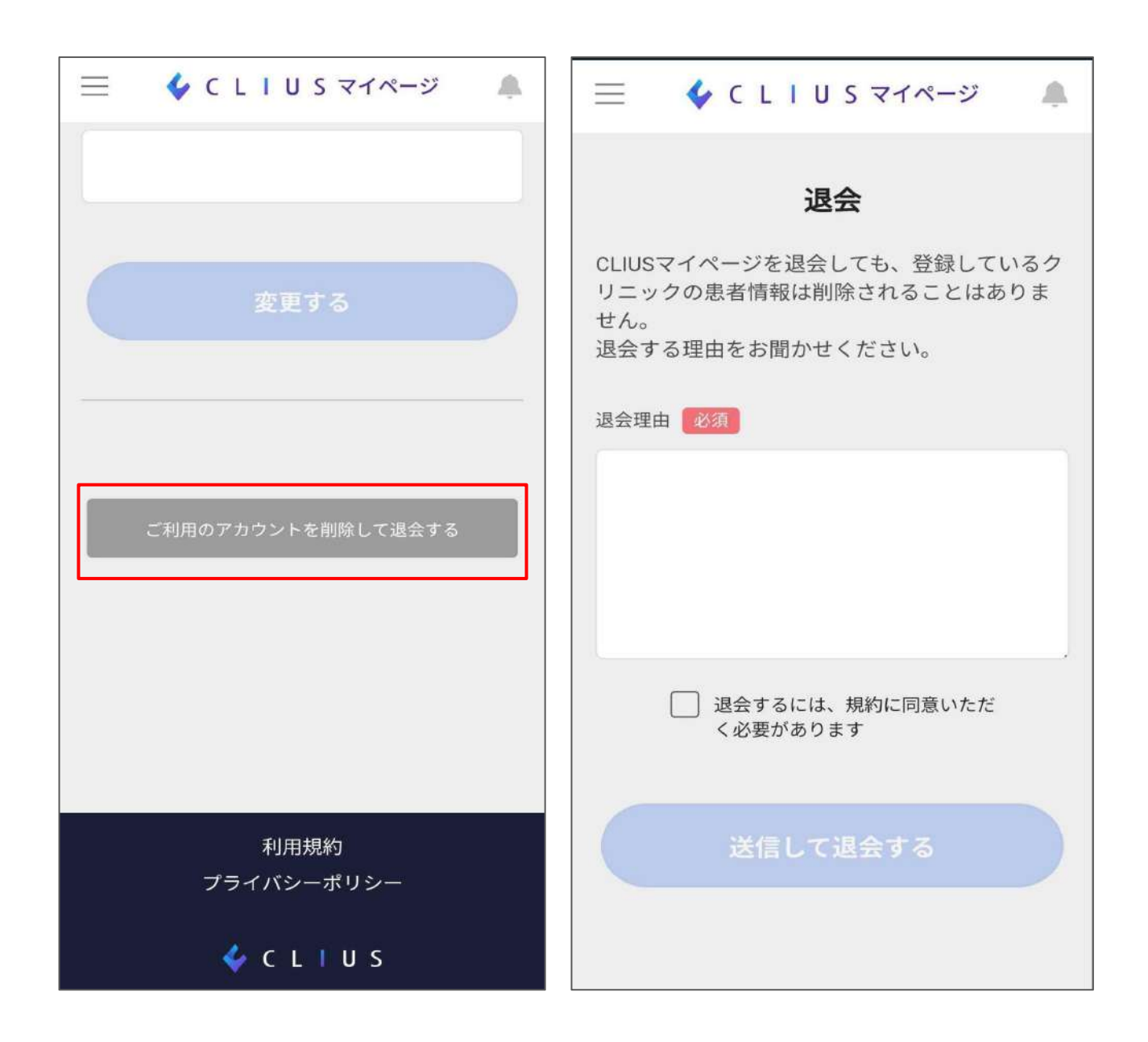

ページ下部の「ご利用のアカウントを削除して退会する」を タップします。 退会理由をご記載の上、同意するにチェックします。 送信して退会するをタップして完了です。

3.Web予約画面から予約する

医療機関HPの予約画面等から直接予約を行う方法です。

![](_page_16_Picture_21.jpeg)

![](_page_16_Picture_3.jpeg)

3.Web予約画面から予約する

![](_page_17_Picture_18.jpeg)

作成したアカウントのメールアドレスとパスワードを入力 してログインボタンをクリックします。

### 3.Web予約画面から予約する

![](_page_18_Picture_22.jpeg)

CLIUSマイページのアカウント情報が予約情報に自動入 カされます。必須項目が入力できていることを確認して確 認へボタンをタップします。

# 3.Web予約画面から予約する

![](_page_19_Picture_1.jpeg)

予約情報の内容を確認して同意して、申し込むボタンを タップします。

## 3.Web予約画面から予約する

![](_page_20_Picture_21.jpeg)

仮予約をスキップしてその場で予約が確定します。 ※オンライン決済による事前決済が必要な予約の場合は、仮予約となり ます。

### 4.マイクリニック登録方法

#### クリニックをブックマークし、マイクリニック利用します。

![](_page_21_Picture_2.jpeg)

マイクリニックの登録が無い場合は、医療機関にQRコードに ついてお問合せ下さい。 スマートフォンのカメラでQRコードを読み込むと登録ボタンが 表示します。

### 5.お知らせ確認方法

#### クリニックからのお知らせを確認します。

![](_page_22_Picture_2.jpeg)

マイページ右上のベルマークをタップすると医療機関からの 予約に対するお知らせが表示します。 ※お知らせはメールでも送信しています。 ※医療機関へ返信することはできません。